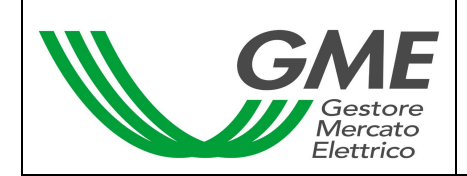

# **Disposizione tecnica di funzionamento n. 02 rev1 MCV**

(ai sensi dell'articolo 4 del Testo integrato della Disciplina del mercato elettrico, approvato con decreto del Ministro delle Attività Produttive 19 dicembre 2003)

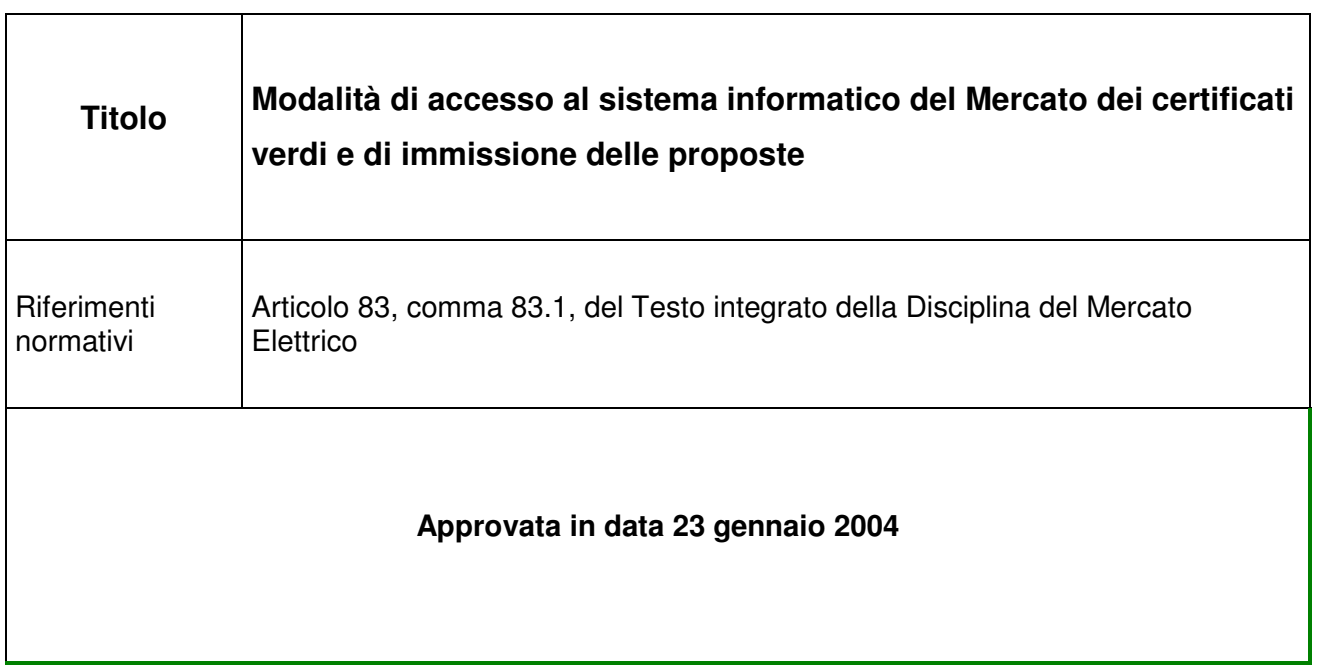

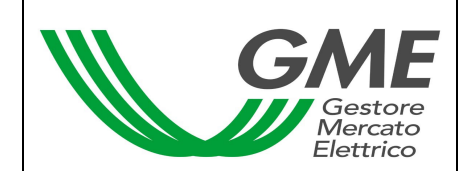

#### **1. Premessa**

La presente Disposizione tecnica di funzionamento sostituisce, abrogandola, la Disposizione tecnica di funzionamento n. 02 MCV, avente ad oggetto la medesima materia, in quanto tiene conto delle modifiche intervenute a seguito dell'approvazione, con D.M. 19 dicembre 2003, del Testo integrato della Disciplina del mercato elettrico (nel seguito: Disciplina).

L'articolo 83, comma 83.1, della Disciplina prevede che le modalità di accesso al sistema informatico del mercato dei certificati verdi e di immissione delle proposte siano definite nelle Disposizioni tecniche di funzionamento.

### **2. Modalità di accesso al sistema informatico del mercato dei certificati verdi**

#### **2.1 Registrazione dell'operatore**

Per poter effettuare la registrazione, l'operatore deve essere in possesso di un codice conto proprietà presso il registro tenuto dal GSE.

Qualora l'operatore non sia ancora in possesso di tale codice, dovrà richiederlo direttamente al GSE.

L'operatore può procedere alla registrazione attraverso il link "**Registrazione**", disponibile sul sito www.mercatoelettrico.org, sezione "**Certificati verdi**", argomento "**Accesso al mercato**", compilando la seguente maschera (i campi della maschera sono tutti obbligatori; nel caso in cui l'azienda abbia uno solo tra codice fiscale e partita IVA, dovrà compilare entrambi i campi con l'unico codice disponibile) :

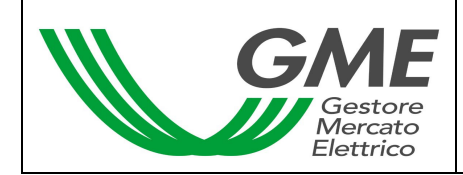

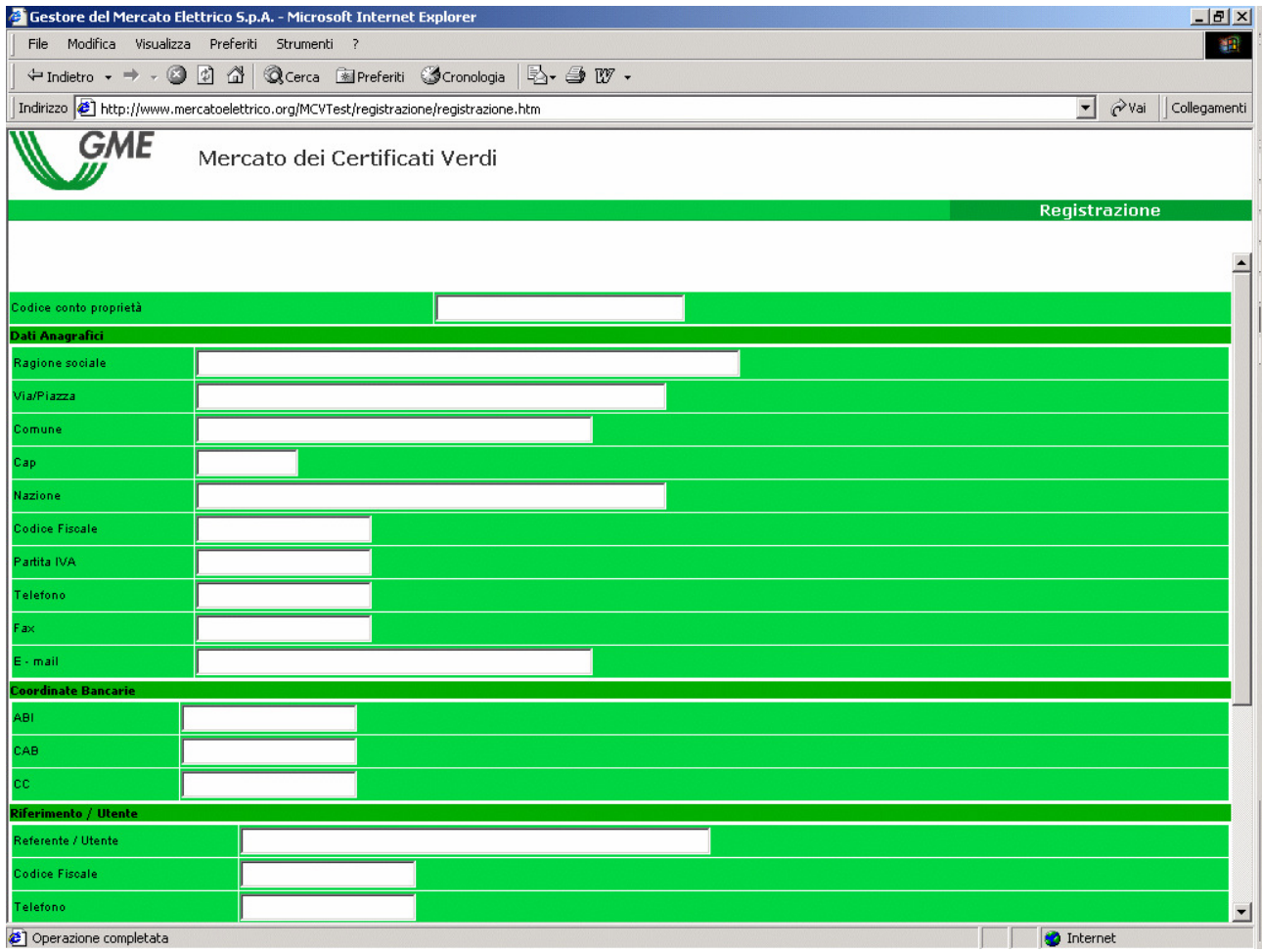

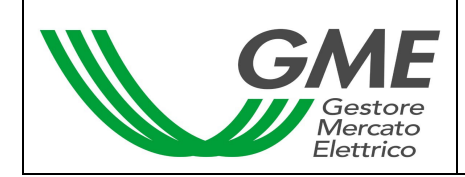

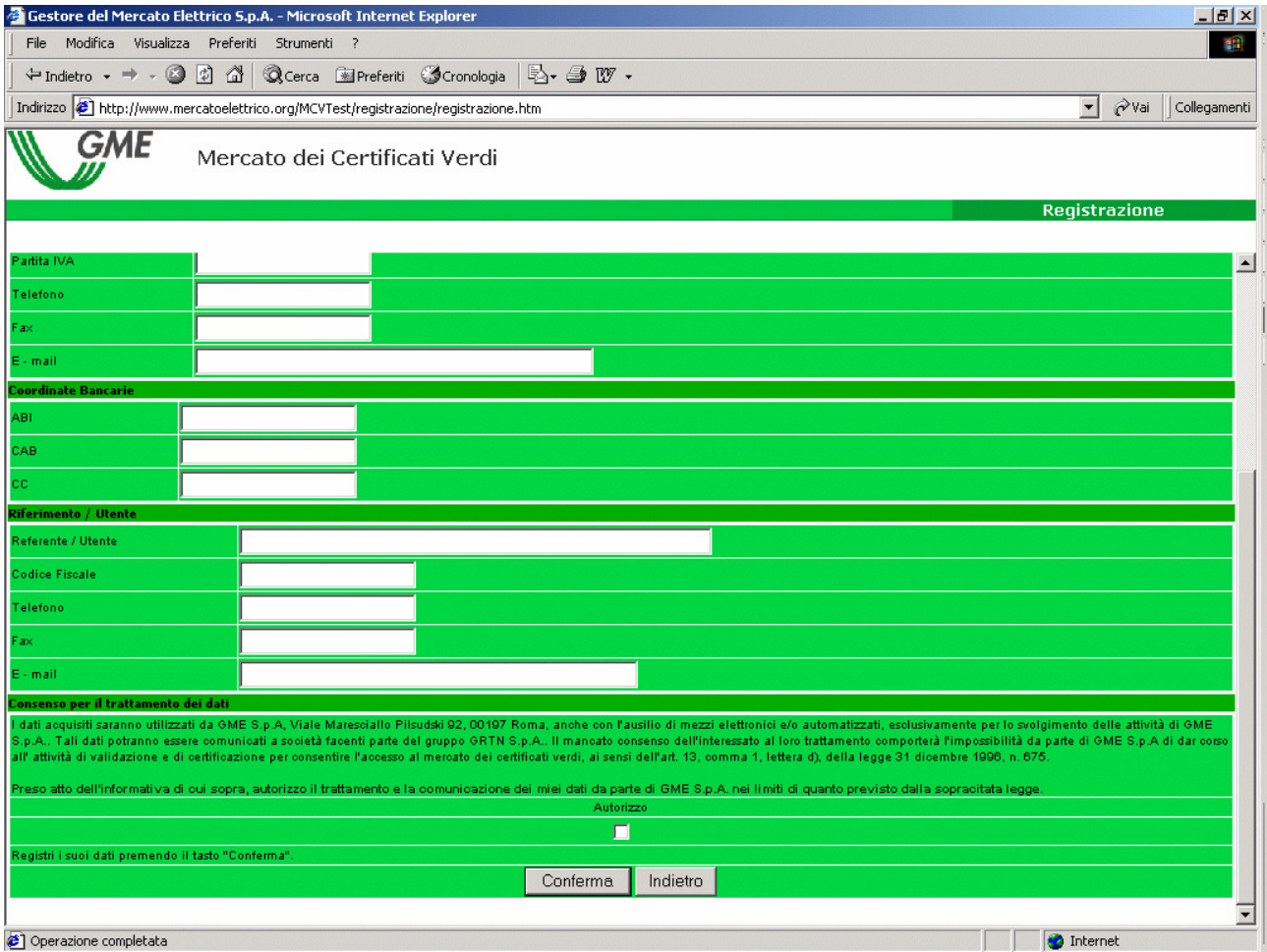

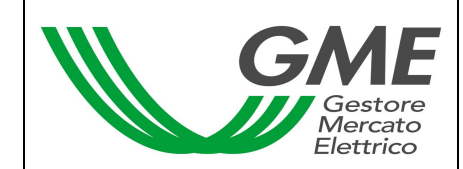

Una volta compilati tutti i campi è necessario autorizzare il trattamento dei dati personali, e selezionare il tasto "Conferma" per inviare la registrazione.

Se la registrazione è avvenuta correttamente, verrà visualizzato un codice PIN, attraverso il quale l'operatore potrà accedere alla sede di contrattazione.

## **2.2. Accesso al mercato dei certificati verdi**

L'operatore può operare sul Mercato dei certificati verdi durante l'orario delle sessioni di contrattazione, attraverso il link "**Sessioni di mercato dei certificati verdi**" disponibile sul sito www.mercatoelettrico.org, sezione "**Certificati verdi**", argomento "**Accesso al mercato**", inserendo il PIN necessario per accedere alla sede di contrattazione.

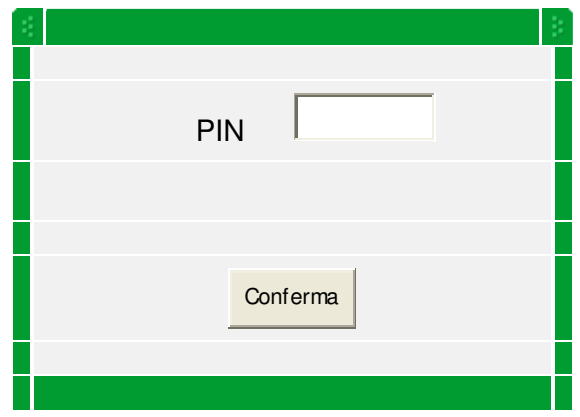

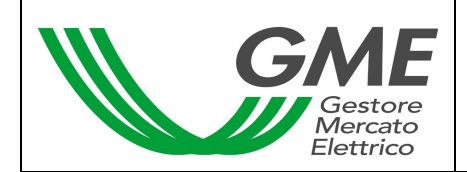

## **Schermata principale**

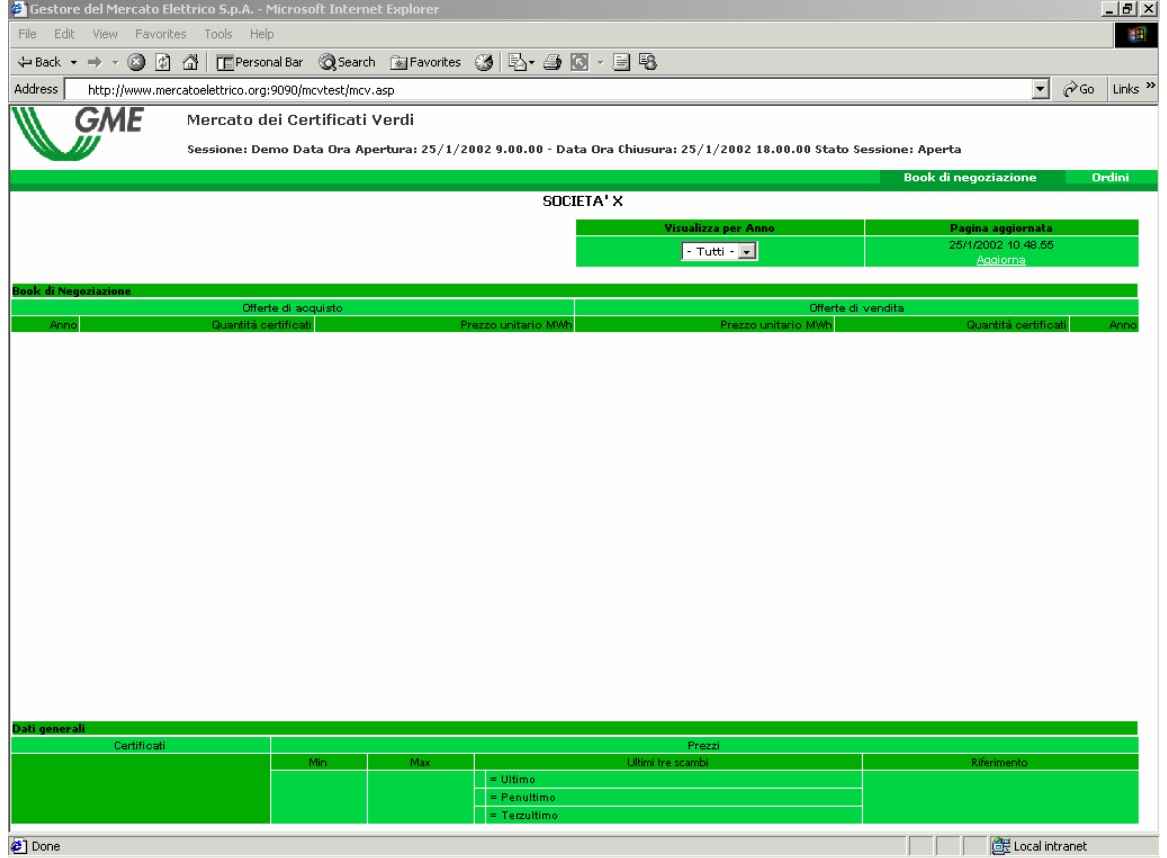

#### **Figura 1**

Nella parte superiore della Schermata Principale (Fig. 1) è visualizzato il Book di Negoziazione. Nel Book sono visualizzate le proposte di negoziazione, ordinate secondo priorità di prezzo e, in caso di prezzo uguale, secondo l'ordine temporale di immissione. Le informazioni riportate sono:

- **Anno**
- Quantità dei certificati
- **Prezzo riferito ad un MWh**

Nella parte inferiore della Schermata Principale (Fig. 1) sono invece visualizzati i seguenti dati generali:

- **I** prezzi delle ultime tre proposte eseguite
- Il prezzo minimo e massimo delle proposte eseguite sul mercato fino a quel momento
- **I** Il volume di certificati scambiati fino a quel momento
- **Il prezzo di riferimento**

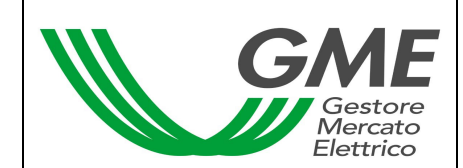

Il tasto 'Aggiorna' permette l'aggiornamento delle informazioni visualizzate.

La casella combinata  $\boxed{2002}$   $\boxed{\phantom{0} \phantom{0} \phantom{0} \phantom{0}}$  permette di selezionare la tipologia di certificato verde cui si riferiscono le informazioni della schermata principale (nel caso in cui l'operatore selezioni "tutti", i dati generali, nella parte inferiore della Schermata principale (Fig.1) non sono visualizzati.

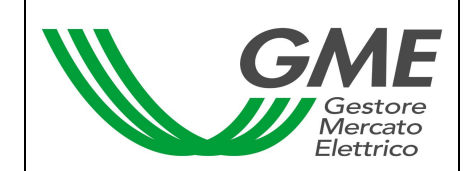

## **3. Immissione delle proposte**

3.1. Selezionando il link **Ordini** nella parte superiore della schermata principale, sarà visualizzata la seguente maschera:

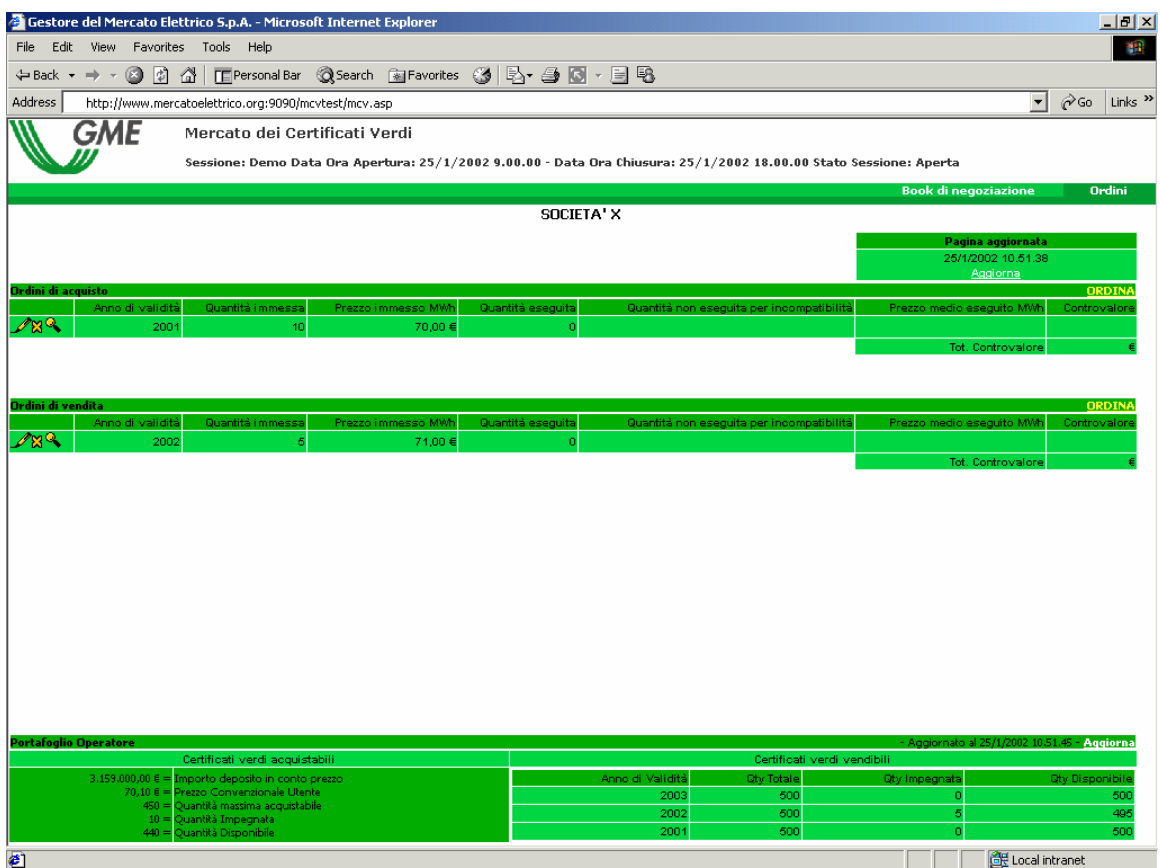

#### **Figura 2**

La maschera è divisa in due sezioni:

- **Monitor degli ordini**
- **Portafoglio Operatore**

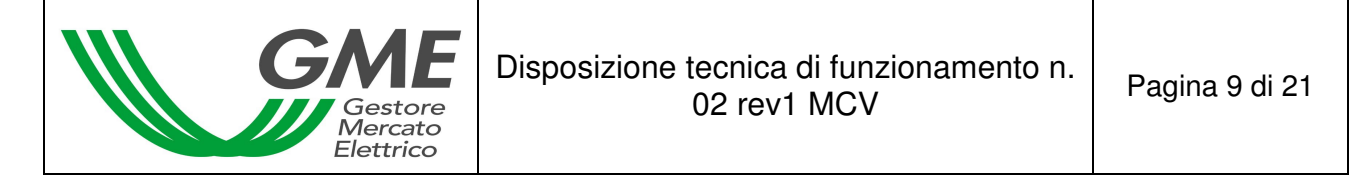

# **3.2 Monitor degli ordini**

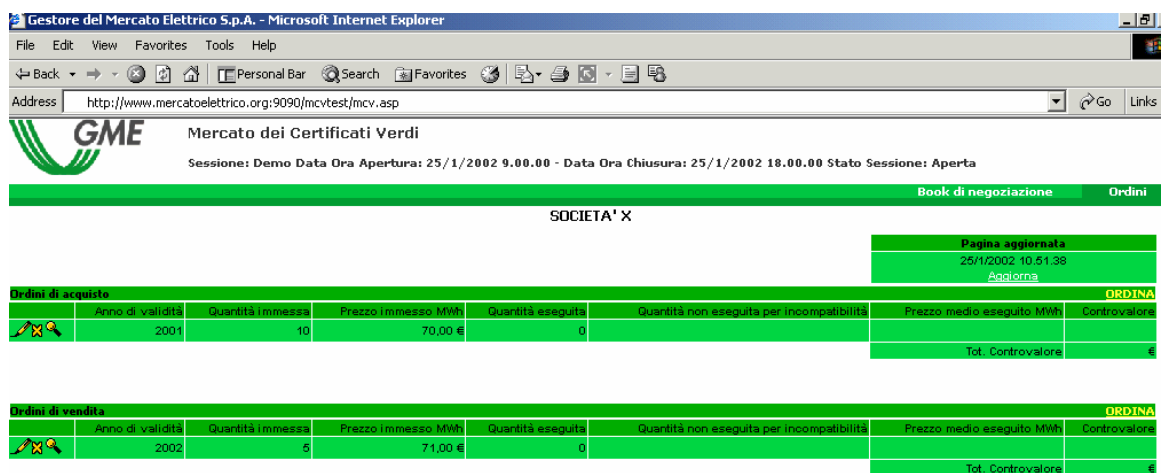

#### **Figura 3**

Attraverso il Monitor degli ordini è possibile visualizzare lo stato degli ordini immessi durante la sessione in corso.

Nella parte superiore della maschera sono visualizzati gli ordini in acquisto, nella parte inferiore quelli in vendita. Per ogni ordine immesso apparirà nella tabella una riga con le seguenti informazioni:

- Anno di validità dei certificati verdi
- Quantità dei certificati verdi oggetto dell'ordine immesso
- Prezzo riferito ad un MWh, indicato nell'ordine
- Quantità eseguita, che può essere differente dalla quantità immessa nel caso di non esecuzione o esecuzione parziale dell'ordine
- Prezzo medio eseguito riferito ad un MWh. Il prezzo medio può assumere i seguenti valori:
	- a) uguale o maggiore al prezzo immesso nel caso di ordini di vendita;
	- b) uguale o minore al prezzo immesso nel caso di ordini di acquisto;
	- c) uguale alla media ponderata dei prezzi per le quantità nel caso di abbinamento di un ordine con più ordini di segno opposto.
- Controvalore in euro dell'ordine eseguito

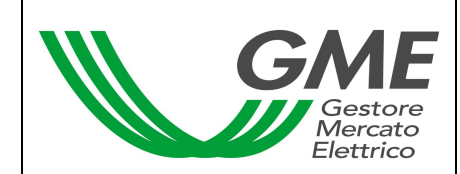

## **3.2.1 Inserimento di un nuovo ordine**

Le offerte sul mercato dei certificati verdi possono essere immesse, dagli operatori che hanno effettuato la registrazione, accedendo al mercato durante le sessioni di negoziazione e compilando la maschera relativa all'inserimento delle proposte di acquisto o di vendita.

L'operatore può inserire una proposta di acquisto o di vendita cliccando su "Ordina" nel Monitor degli ordini. Nella maschera di inserimento dell'ordine (Fig. 4) l'operatore deve valorizzare i seguenti campi:

- **Tipo operazione: acquisto o vendita**
- Anno di validità
- Quantità certificati
- Prezzo unitario MWh. Il prezzo può assumere i seguenti valori:
	- a) Al mercato

Le proposte si abbinano con la migliore proposta di segno opposto presente sul mercato

b) Con limite di prezzo

Il prezzo costituisce il limite inferiore per le proposte di vendita e il limite superiore per le proposte di acquisto al quale viene effettuato l'abbinamento

Il tasto <sup>calcola</sup> permette di calcolare il controvalore della proposta immessa (solo per le proposte con limite di prezzo).

Selezionando il tasto <sup>ordina</sup> l'operatore invia l'ordine al mercato.

Selezionando il tasto **Annulla** l'operatore ritorna al Monitor degli ordini.

Dopo aver selezionando il tasto <sup>ordina</sup>, l'applicazione chiede la conferma dei dati inseriti prima dell'invio definitivo dell'ordine al mercato.

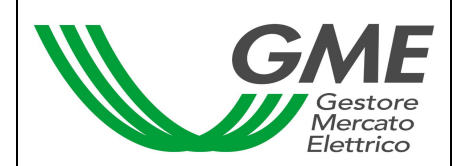

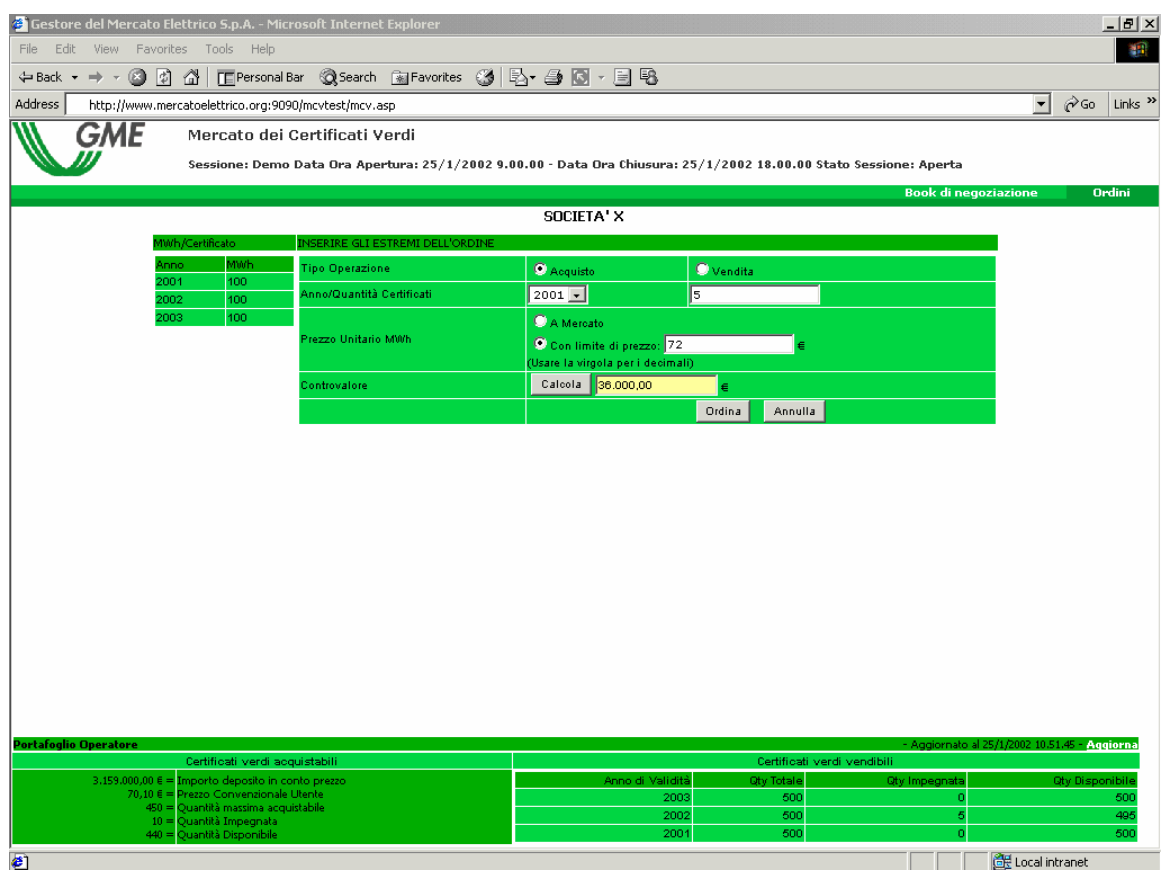

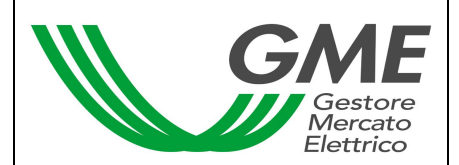

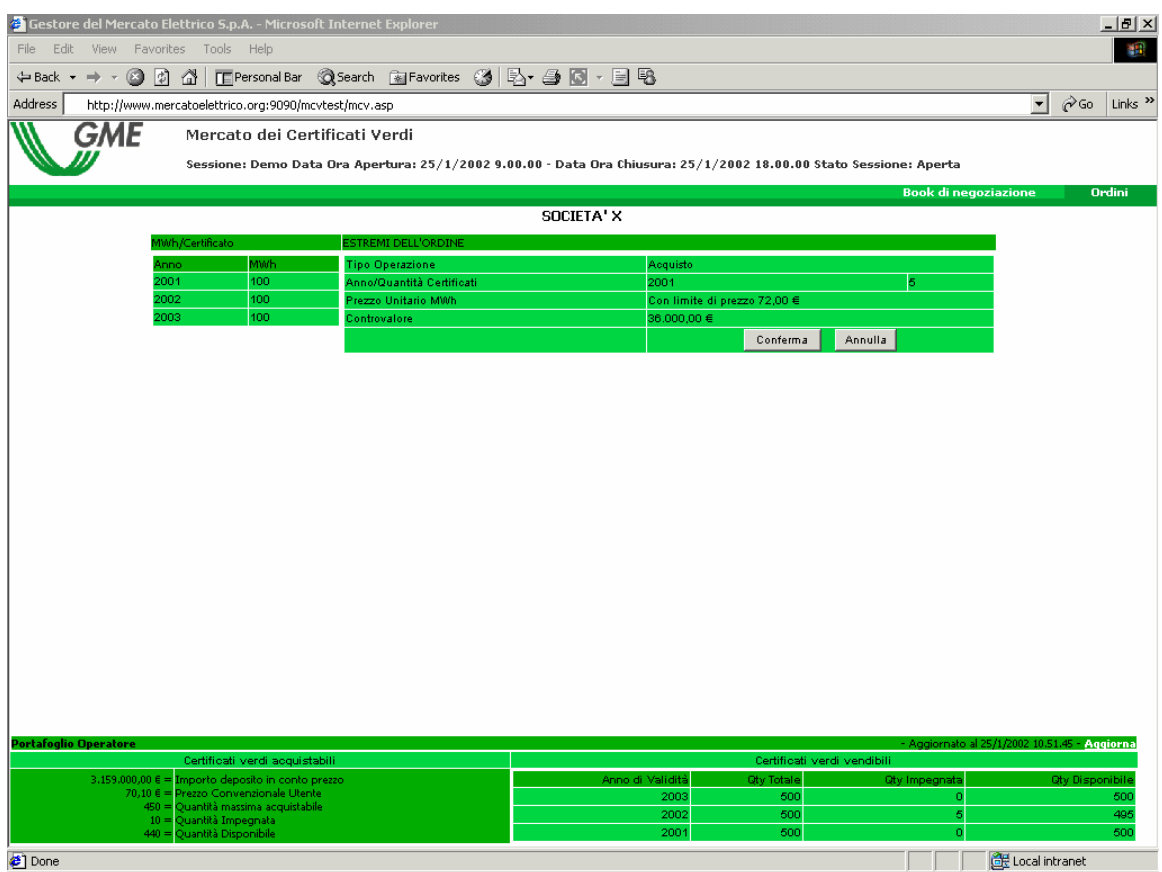

## **Figura 4 bis**

Nel caso di inserimento di un ordine di vendita (acquisto) che si abbina con un ordine di acquisto (vendita) inserito dallo stesso operatore, nel monitor degli ordini sarà visualizzata una riga rossa corrispondente all'ordine immesso e nella colonna "Quantità ineseguita per incompatibilità" sarà evidenziata la quantità incompatibile (Fig. 5).

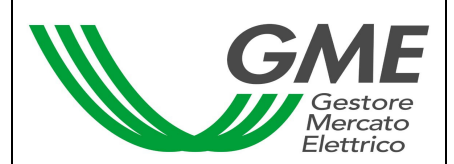

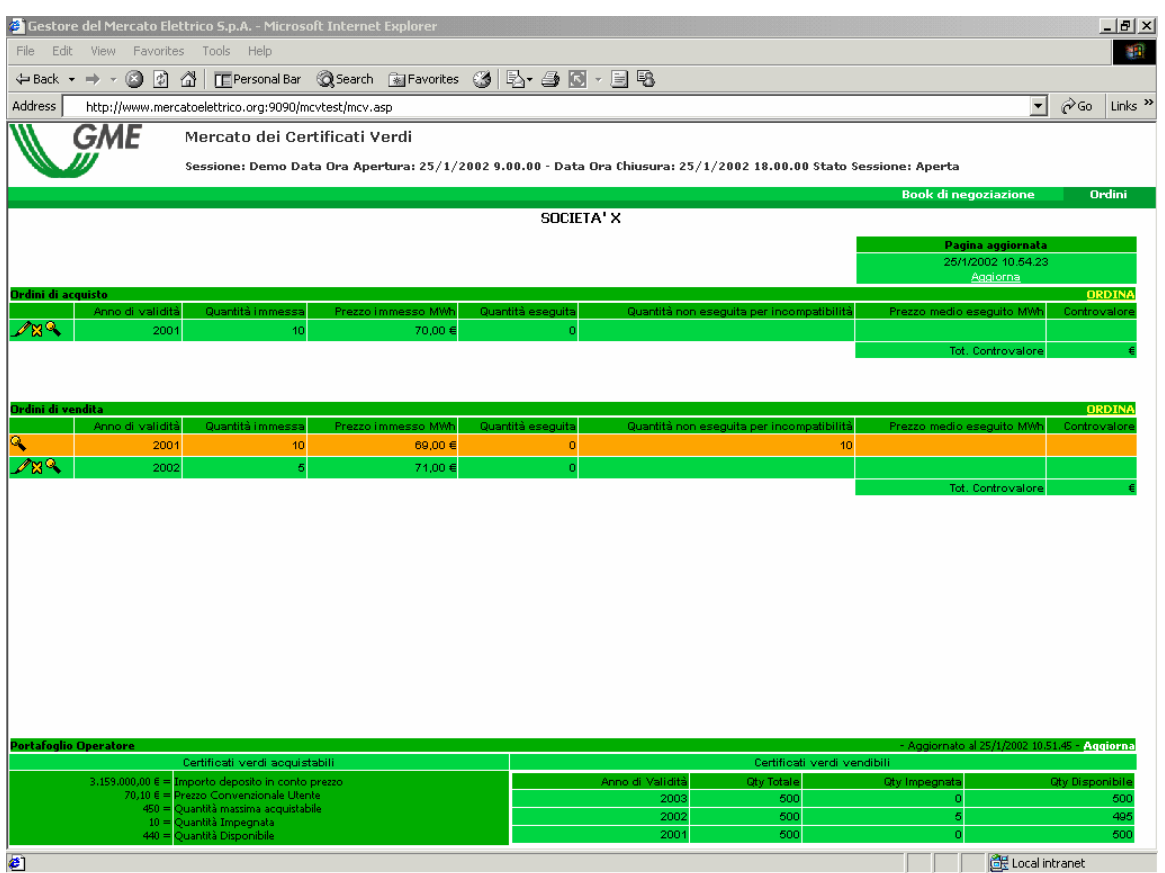

All'inserimento di ogni ordine l'applicazione restituisce un codice alfanumerico (ID offerta) che identifica la proposta immessa (Fig. 6).

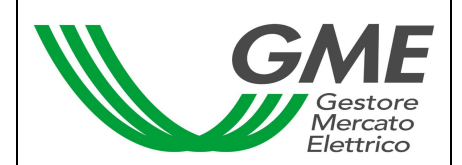

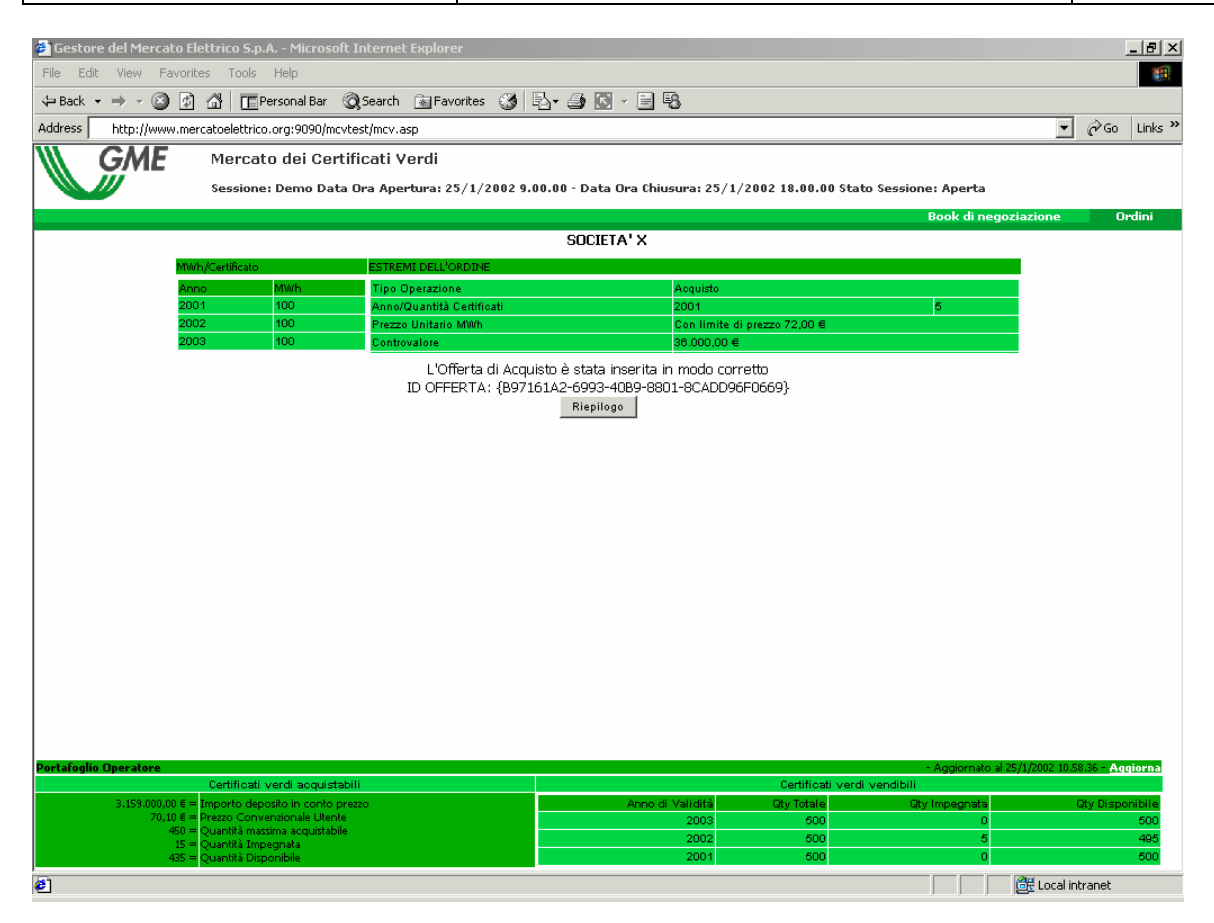

# **3.2.2 Cancellazione di un ordine immesso**

L'operatore può cancellare un ordine immesso cliccando l'icona  $\boxtimes$  nel Monitor degli ordini (Fig. 3) e selezionando il tasto "Cancella".

Possono essere cancellati sia gli ordini immessi e non ancora eseguiti, sia gli ordini eseguiti parzialmente. In quest'ultimo caso l'operatore può cancellare solo la quantità non eseguita.

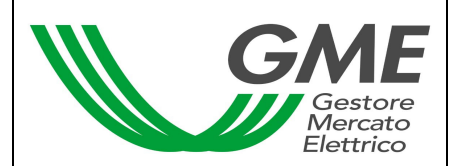

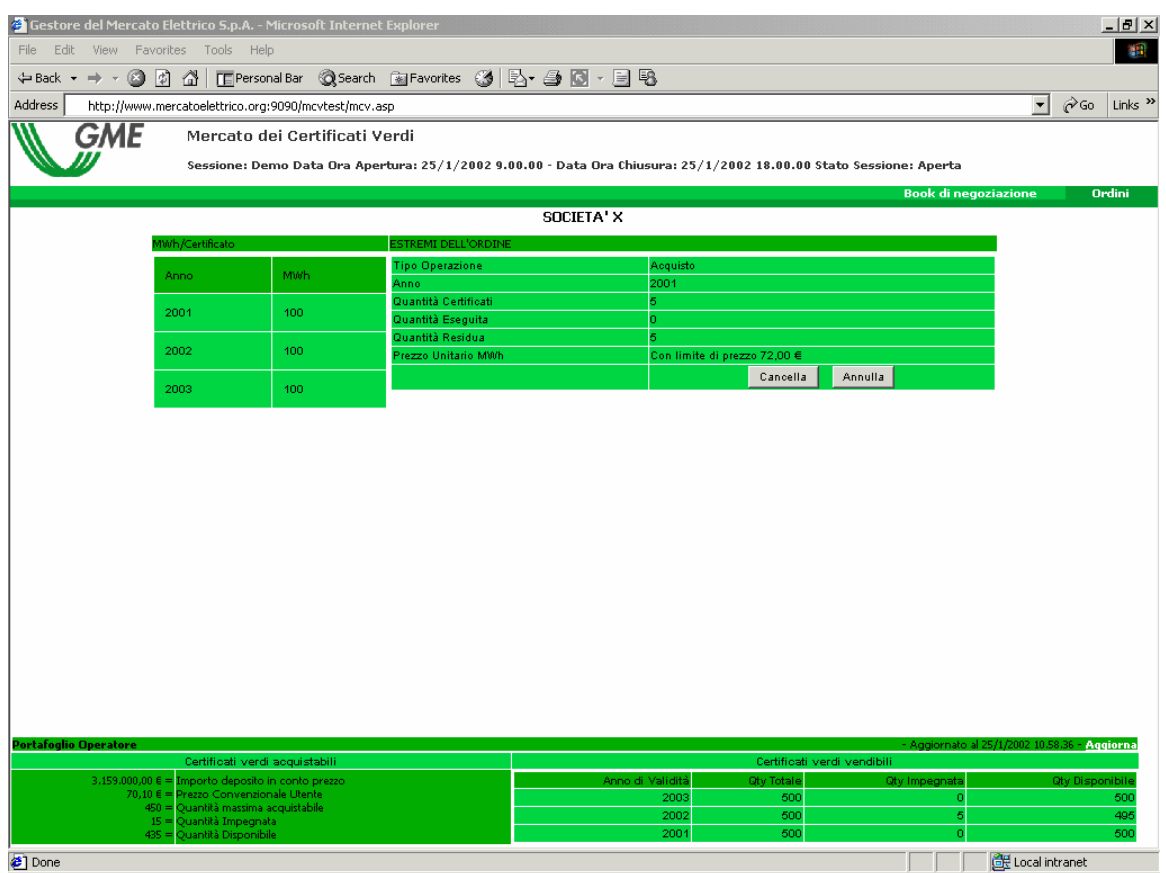

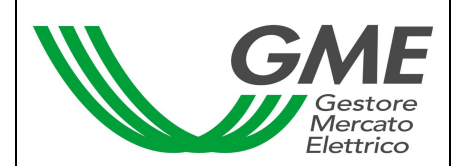

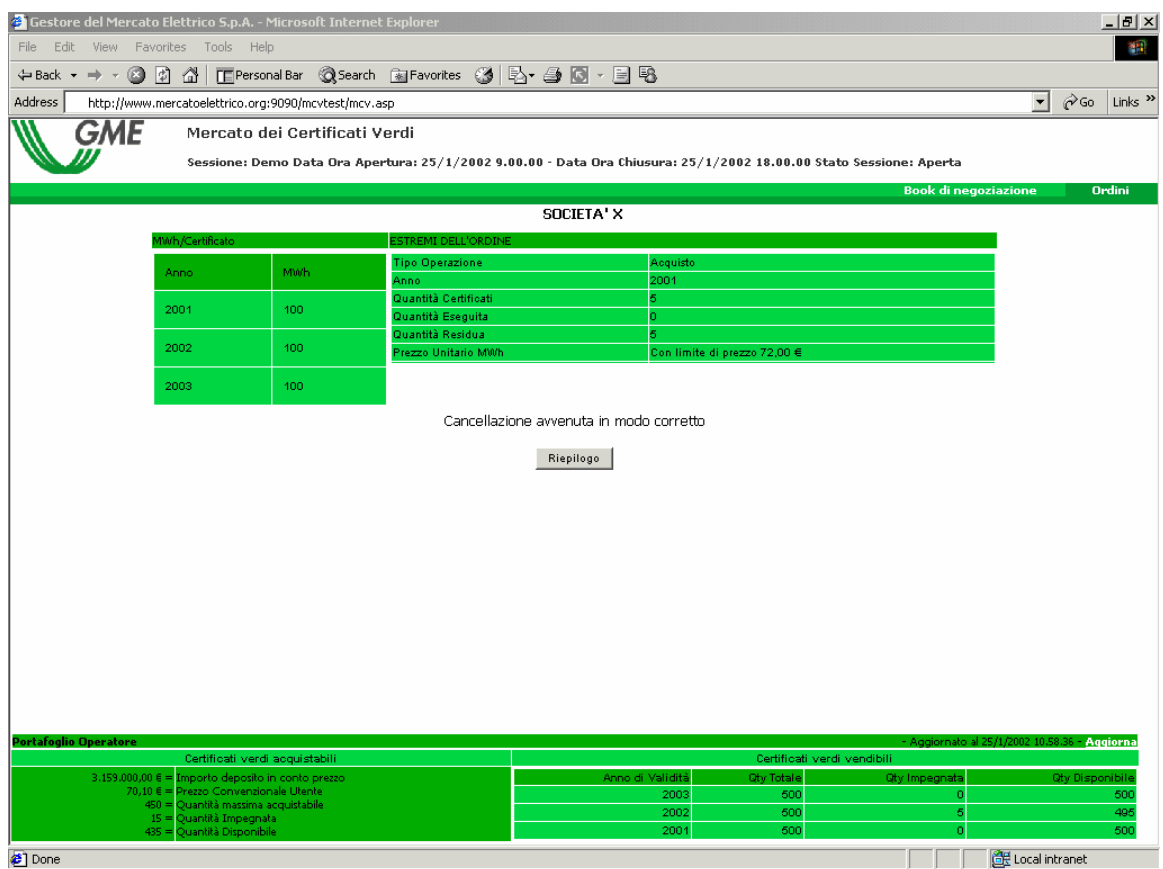

#### **3.2.3 Modifica di un ordine immesso**

L'operatore può modificare un ordine immesso cliccando l'icona nel Monitor degli ordini (Fig. 3).

Si possono modificare i seguenti campi (Fig. 9):

- Quantità residua
- **Prezzo unitario MWh**

Gli ordini immessi possono essere modificati nel caso in cui non siano stati eseguiti o nel caso in cui siano stati eseguiti parzialmente. In questo caso la modifica si applica solo alla parte ineseguita.

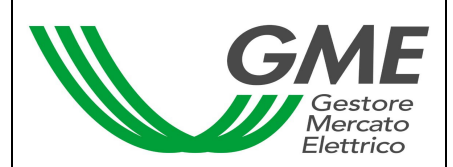

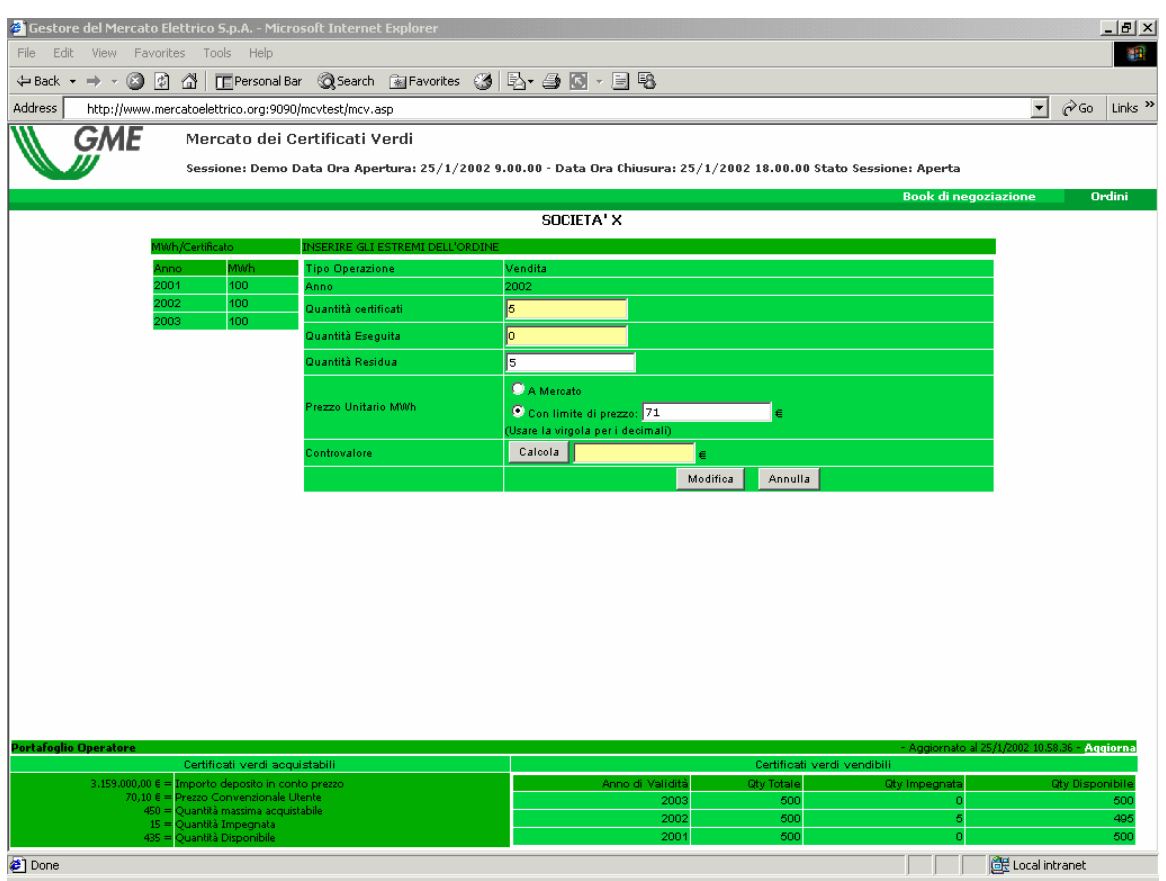

Una volta modificato l'ordine, l'operatore deve selezionare il tasto **"Modifica"** (Fig. 9) e successivamente il tasto **" Conferma"** (Fig.10). Se la modifica ha avuto esito positivo verrà visualizzato il seguente messaggio "Modifica avvenuta in modo corretto" .

L'operatore può controllare i nuovi dati immessi nel Monitor degli ordini.

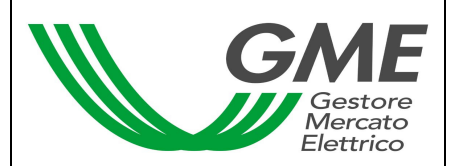

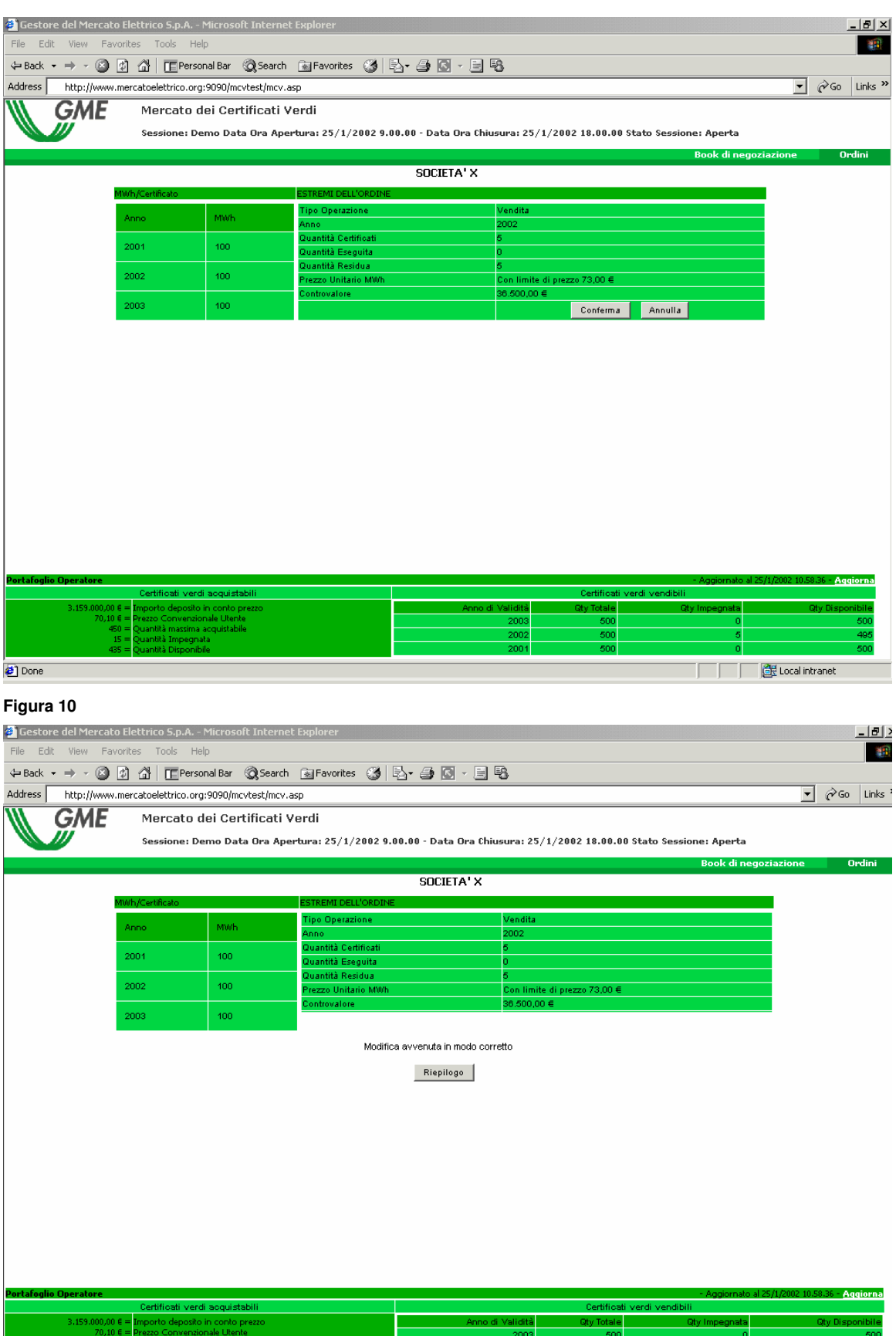

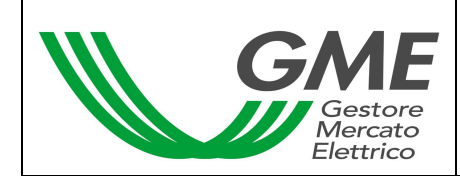

### **3.2.4 Dettagli di un ordine**

Per visualizzare i dettagli di un ordine eseguito l'operatore deve selezionare l'icona **de di dal Monitor** degli ordini (Fig. 3); sarà visualizzata una maschera (Fig. 12) con i seguenti dati:

- codice identificativo della proposta immessa
- codice identificativo della proposta eseguita
- quantità dei certificati verdi acquistati/venduti
- prezzo a cui è stato eseguito l'ordine immesso
- controvalore della transazione
- data e ora di abbinamento della proposta

L'operatore potrà stampare i dettagli di un ordine selezionando il tasto "Stampa"

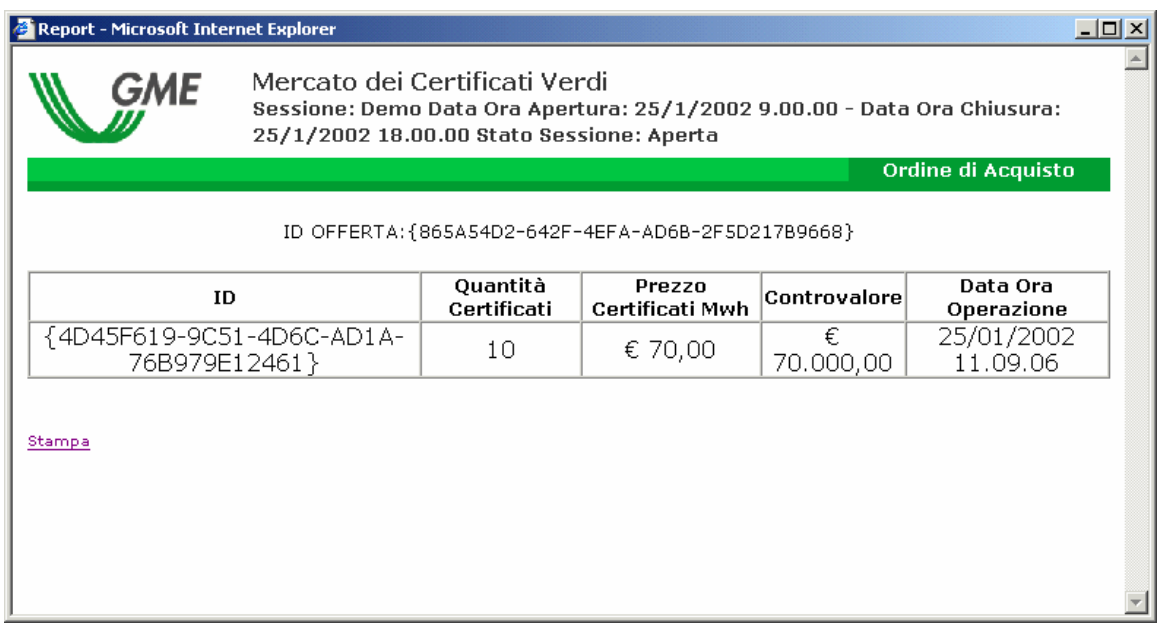

#### **Figura 12**

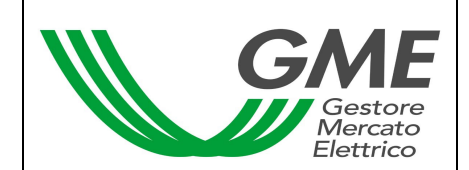

## **3.3 Portafoglio operatore**

La sezione Portafoglio operatore, visualizzata nella parte inferiore della maschera Ordini, permette all'operatore di verificare il numero di certificati che può acquistare/vendere.

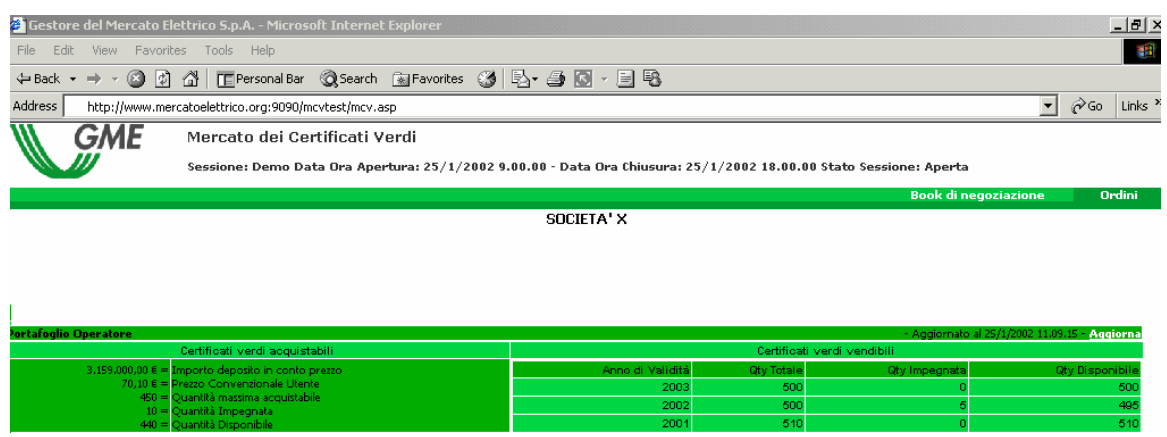

## **Figura 13**

I dati sui "certificati acquistabili" sono i seguenti:

- a) importo versato dall'operatore a titolo di deposito in conto prezzo
- b) prezzo convenzionale per MWh indicato dall'operatore
- c) quantità massima di certificati che l'operatore può acquistare
- d) quantità impegnata, pari alla somma delle quantità delle proposte in acquisto immesse sul mercato
- e) quantità disponibile, pari alla differenza tra quantità massima acquistabile e quantità impegnata

I dati sui "certificati vendibili", distinti per anno di validità, sono i seguenti:

- a) quantità totale di certificati che l'operatore può vendere. La quantità totale è pari al numero di certificati iscritti nel conto proprietà del registro del GSE più i certificati acquistati durante la sessione in corso ad un prezzo inferiore al prezzo convenzionale indicato dall'operatore
- b) quantità impegnata, pari alla somma delle quantità delle proposte in vendita immesse sul mercato
- c) quantità disponibile, pari alla differenza tra quantità totale e quantità impegnata

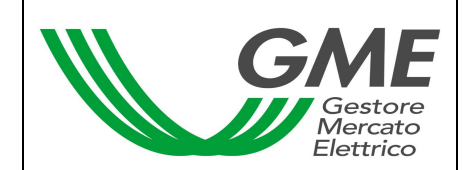

Nel corso della sessione sono aggiornati per i certificati acquistabili i dati di cui alle lettere d) ed e), per i certificati vendibili tutti i dati riportati.

# **4. Sospensione di una sessione**

Il GME in caso di sospensione, proroga o chiusura anticipata di una sessione di mercato ne dà immediata comunicazione agli utenti tramite e-mail. In caso di sospensione e di chiusura anticipata gli utenti non possono immettere sul mercato nuove proposte.